## **Assessment for Group Owners (responsible person or principle investigator)**

Step 1: Open [RSS](https://riskandsafety.com/) using your single sign-on. Step 2: Go to Assessment app

7

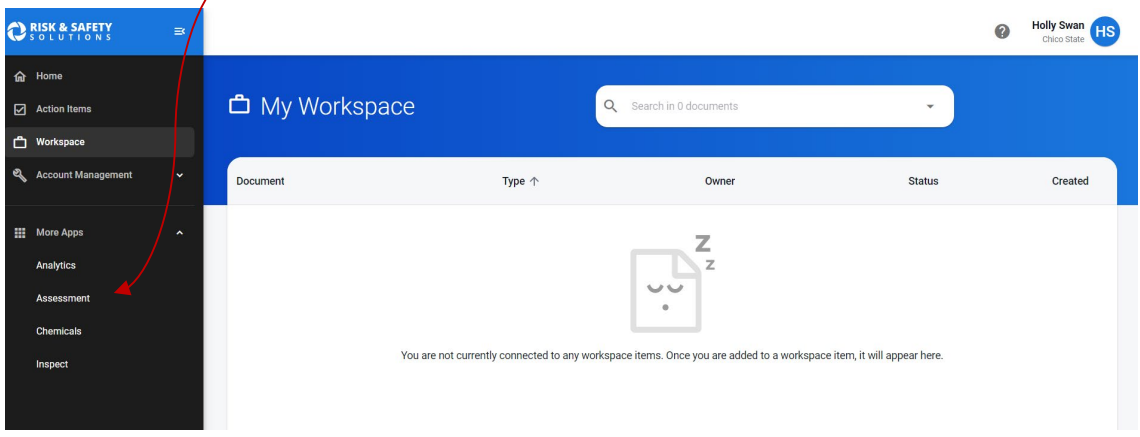

## Step 3: Click Start at bottom right hand of screen

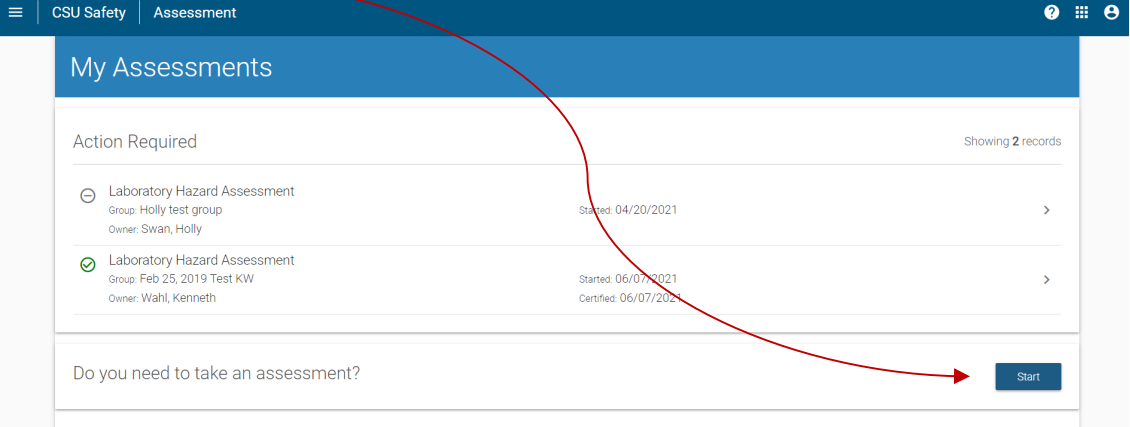

## Step 4: Click Get Started

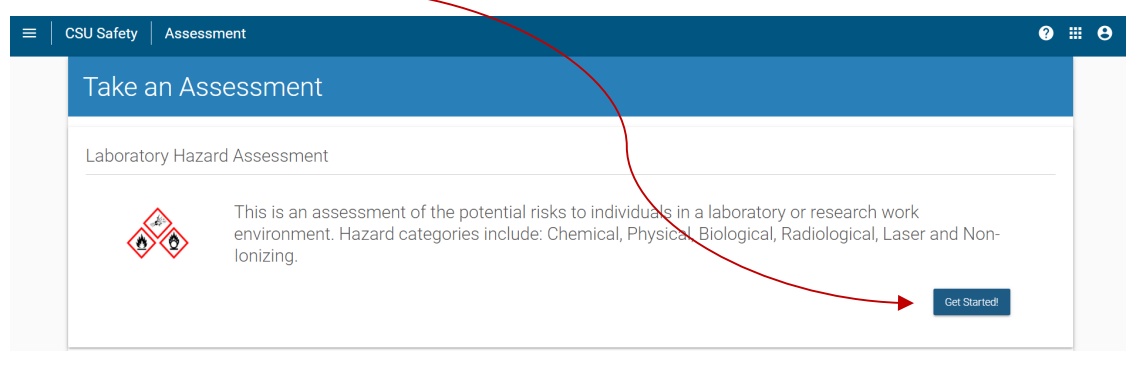

Step 5: Select Group by clicking Select next to group you want to perform assessment on

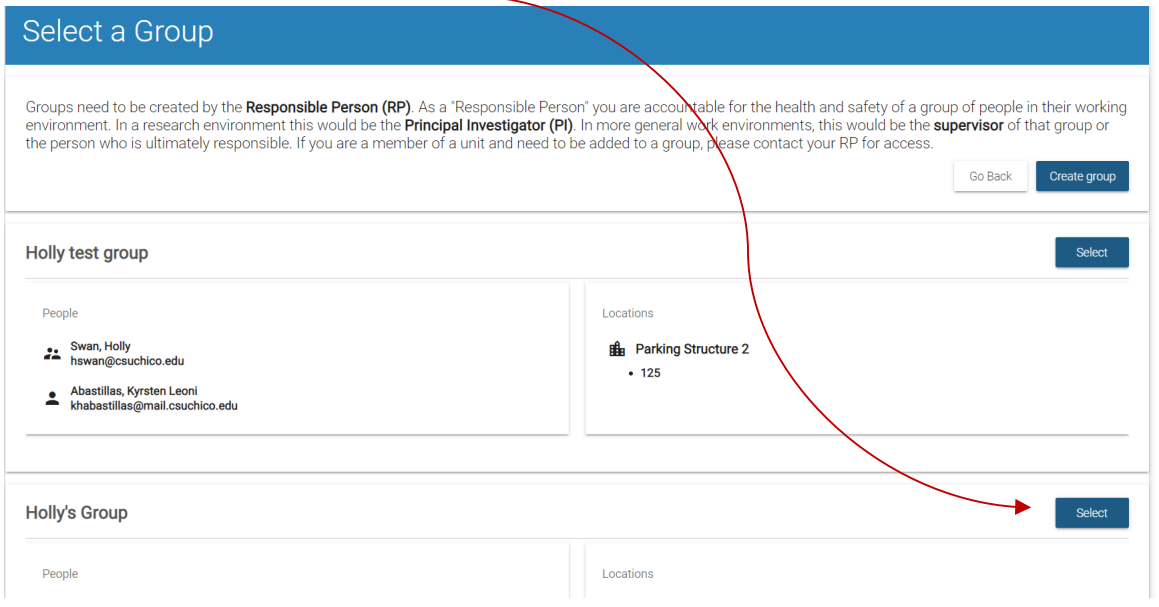

Step 6: Follow instruction on screen. At the top of the screen shows the 6 different categories that will be covered in the hazard assessment.

- If you DON'T have any hazards in a specific category, you can click No at the bottom of the screen. You will then be directed to the next category.
- If you DO have hazards in a specific category, click Yes. This will take you to a new screen with yes/no questions for you to answer. Once all questions are answered, click Save and Continue as the bottom of the screen. You will then be directed to the next category.

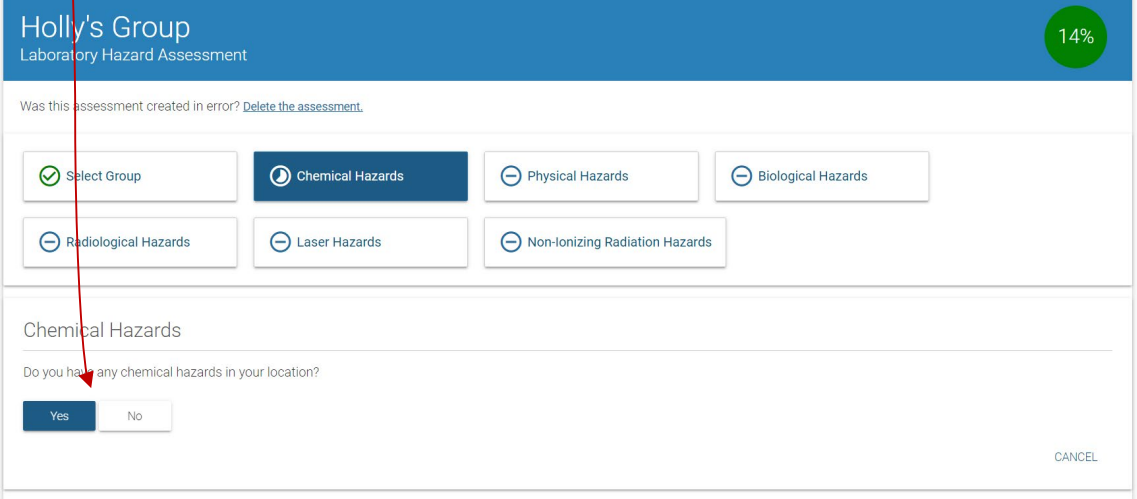

Step 7: Once all categories have been complete, certify assessment (you can only do this if you are the group owner (i.e. responsible person/principle investigator). **\*\*\* Note: If a Delegate completes an assessment on your behalf (as the group owner), you will receive an email from RSS which directs you to log into RSS, review for accuracy and certify assessment.**

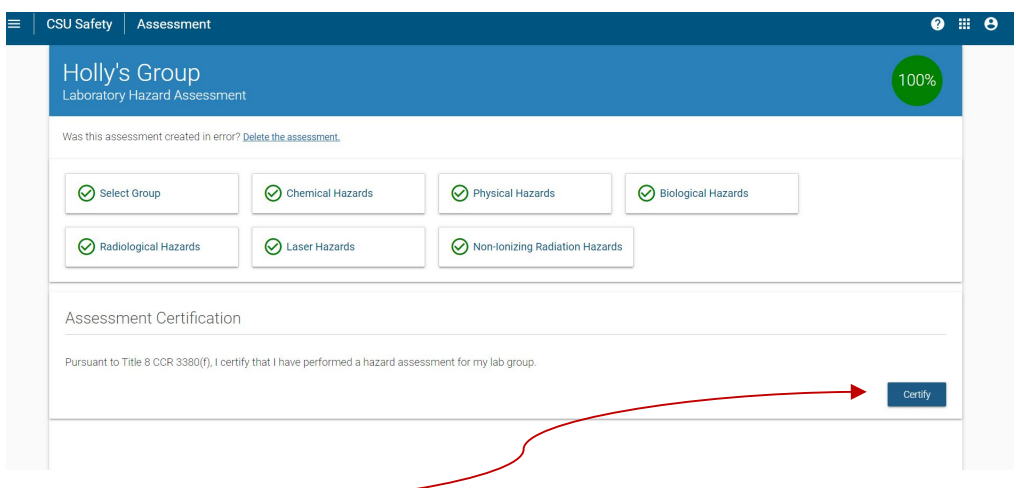

Once you certify the assessment, a summary will be shown of all hazards presents and PPE required or recommended.

## Step 8: **Ensure all members of group have reviewed and acknowledged assessment.**

There are two ways to retrieve/view your assessment to verify who in your group has and who has not acknowledged the assessment:

**Option 1:** Click on link from email you receive from RSS. This takes you directly to your assessment (after you sign on with your Chico State SSO):

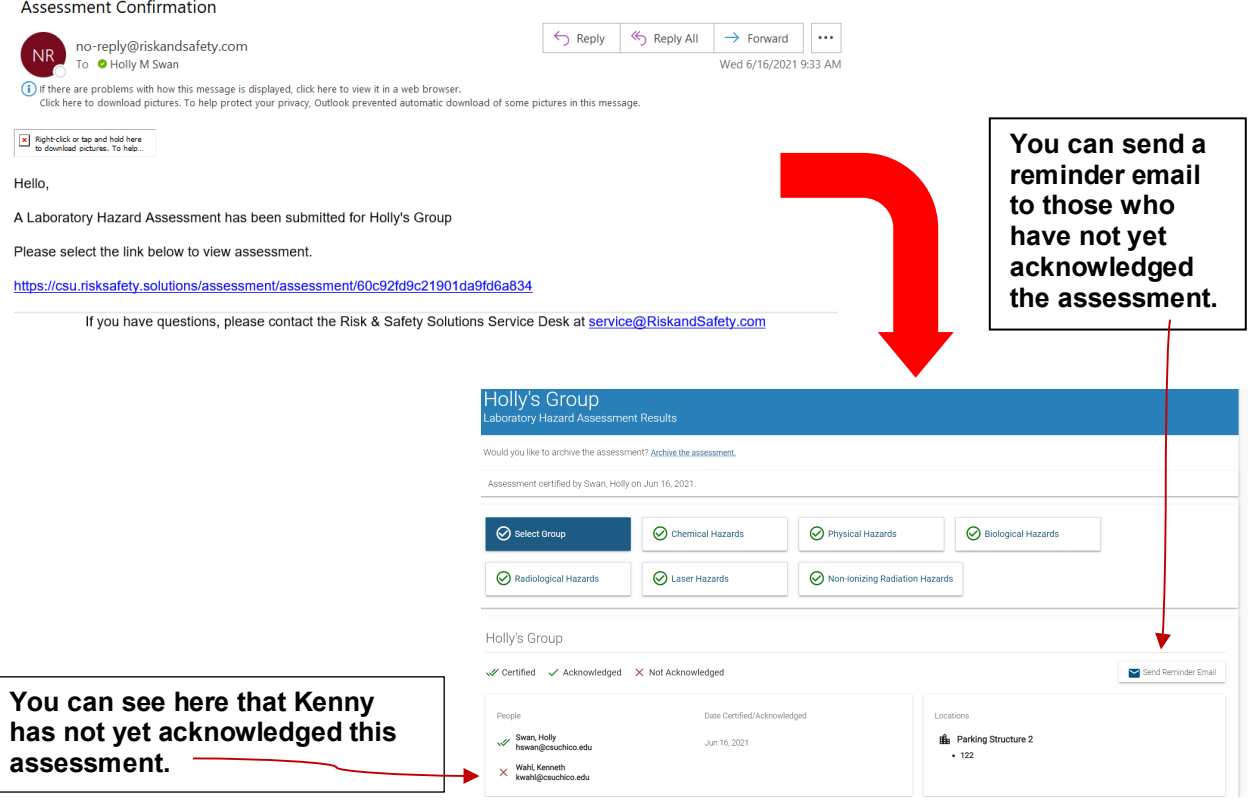

**Option 2:** Log into RSS and go to Assessment module (step 1 and 2 above). Once in Assessment module you will have a screen which shows you your recent assessments (and also those that need an action).

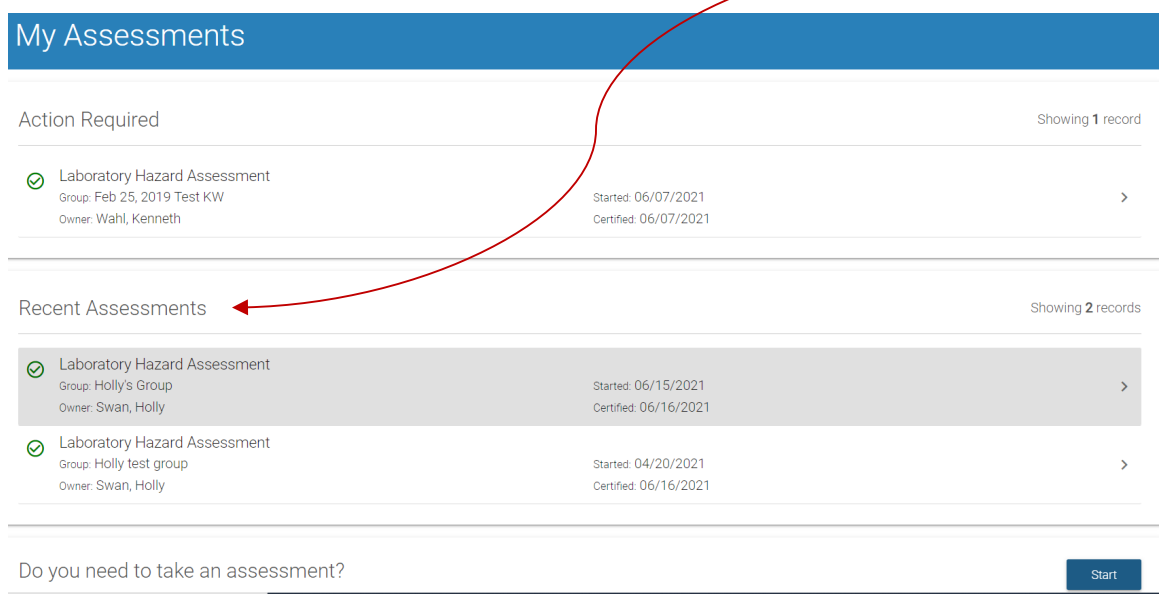

Click on which assessment you want to view. This will take you to the screen that shows you has and who has not acknowledged assessment.

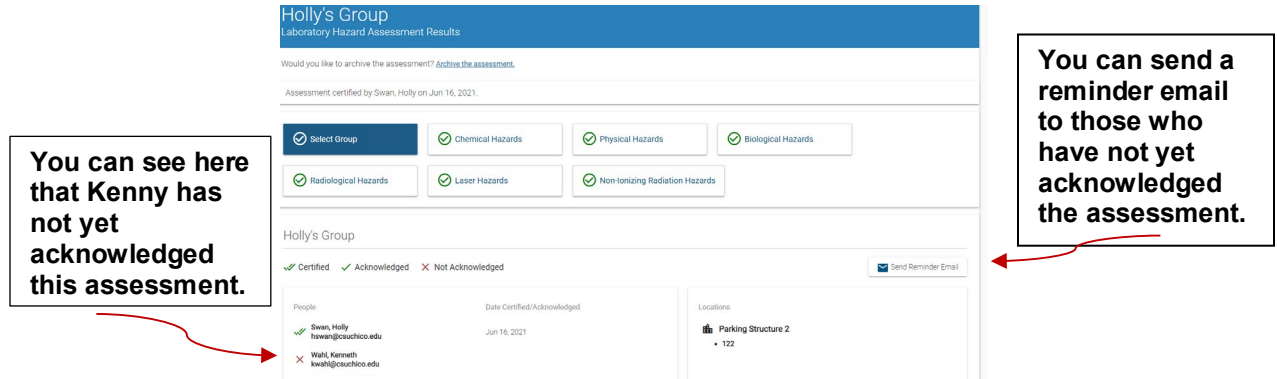

Once every lab member has acknowledged the assessment, the assessment is considered complete.